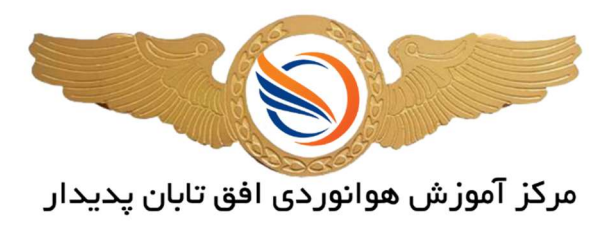

راهنماي استفاده از سامانه لاگ الكترونيك

## گام اول :

## ورود به وبسايت افق تابان به نشاني : HTTPS://OFOGHETABAN.COM

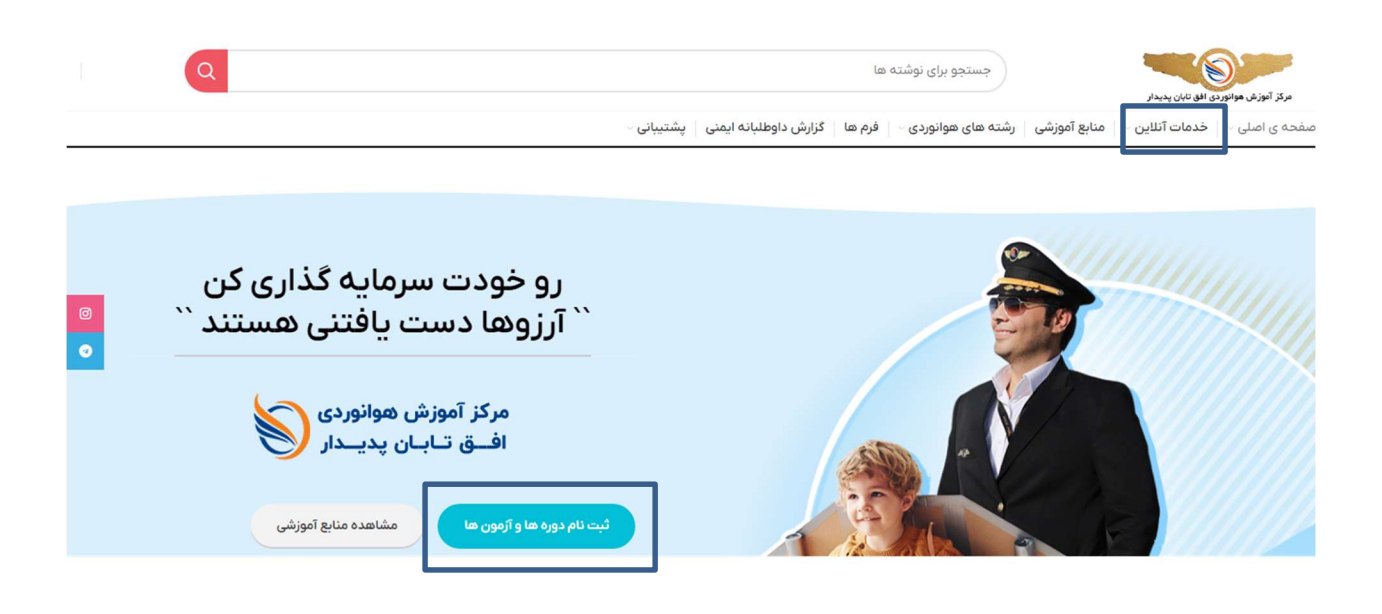

گام دوم : ورود به بخش خدمات آنلاين از منوي بالاي صفحه و يا انتخاب گزينه ثبت نام دوره ها و آزمون ها

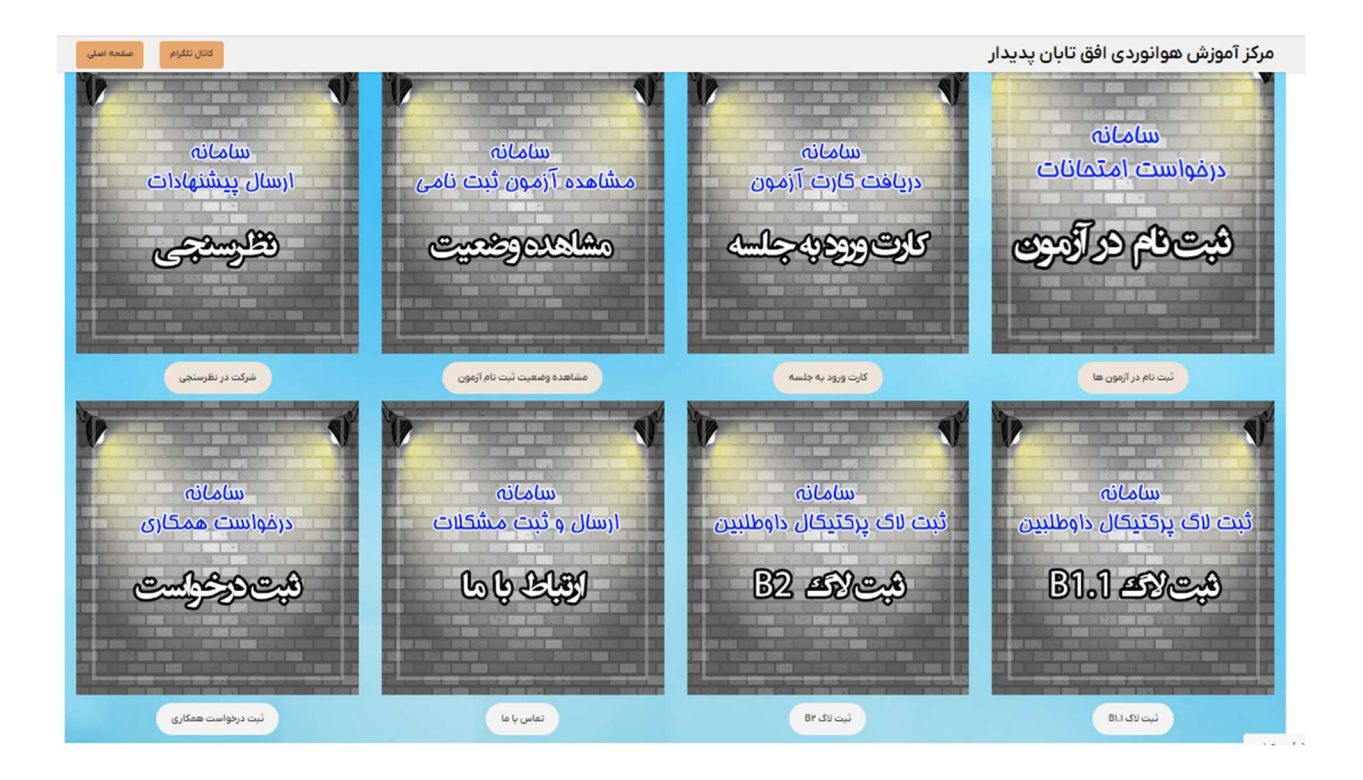

## گام سوم :

انتخاب گزينه ثبت لاگ در گروه هاي مورد نظر (2B , 1.1B(

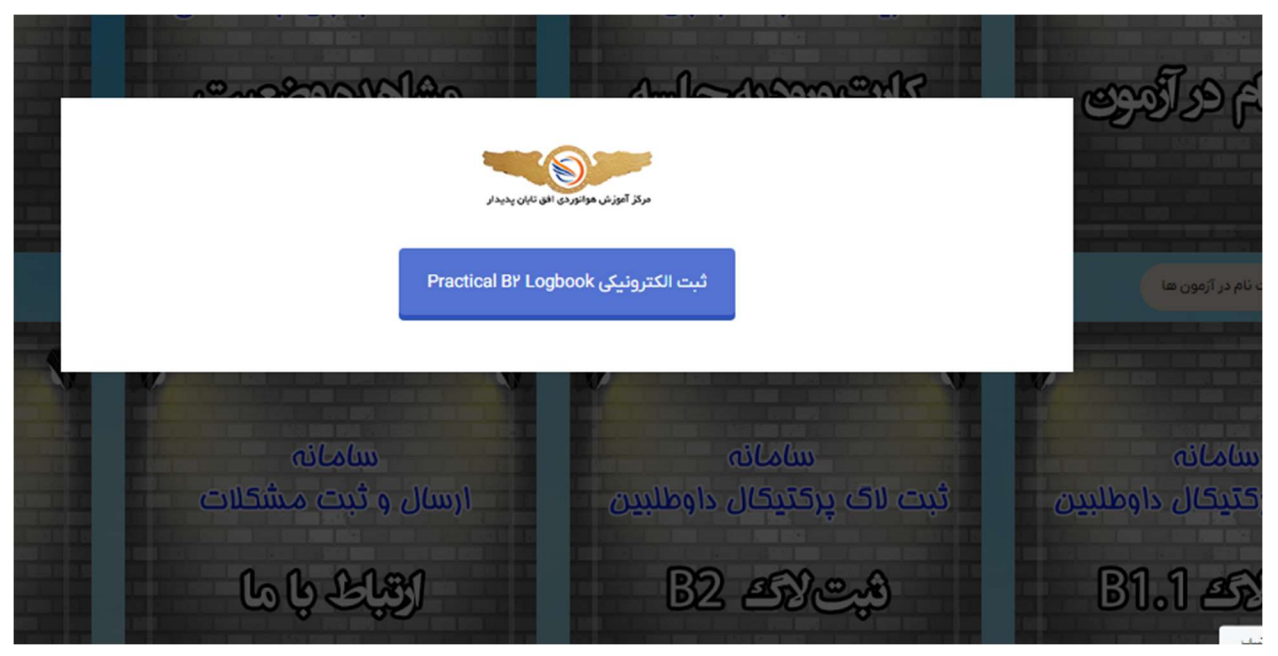

گام چهارم : انتخاب گزينه ثبت لاگ و وارد شده به صفحه ي لاگ الكترونيك

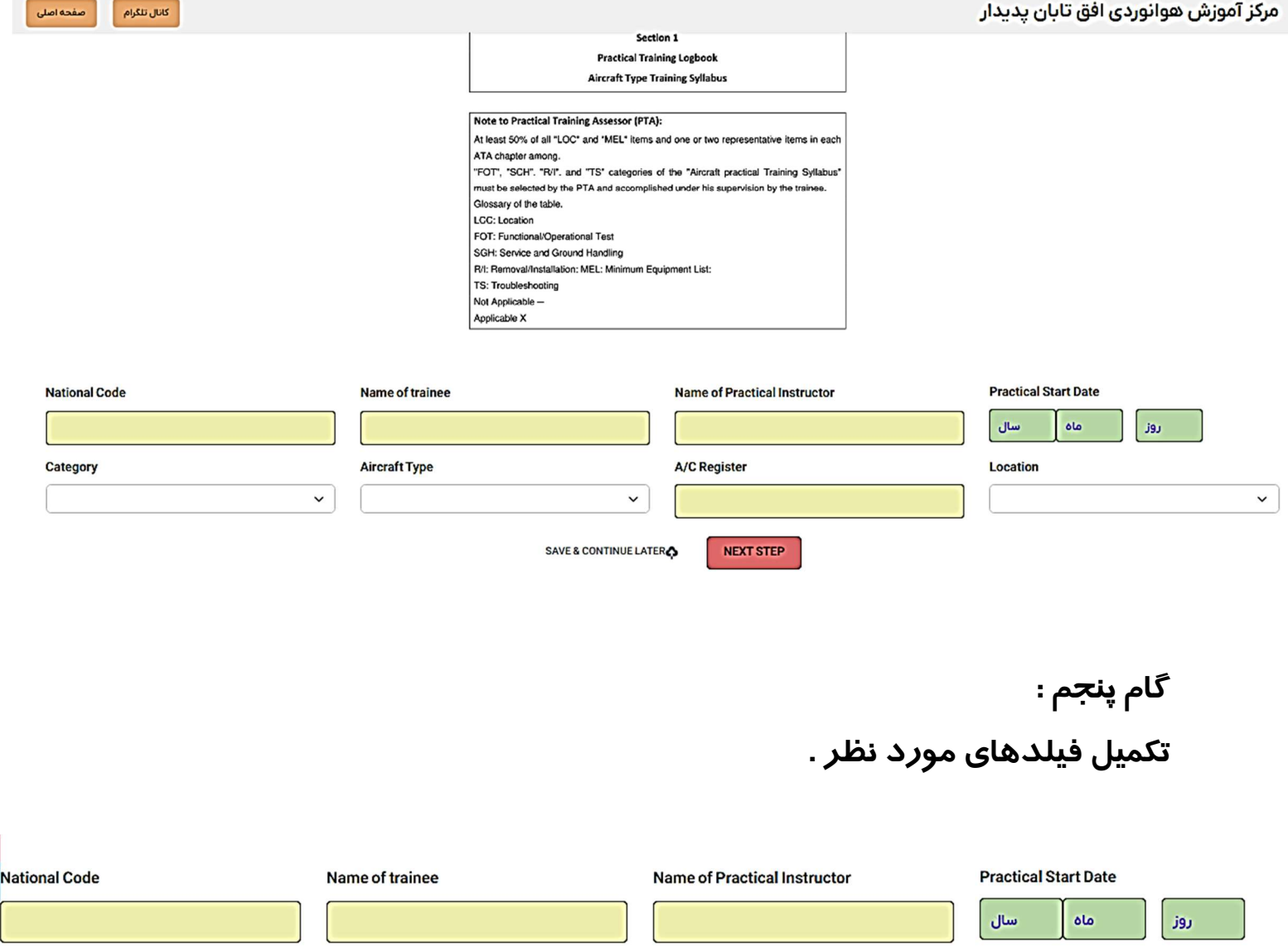

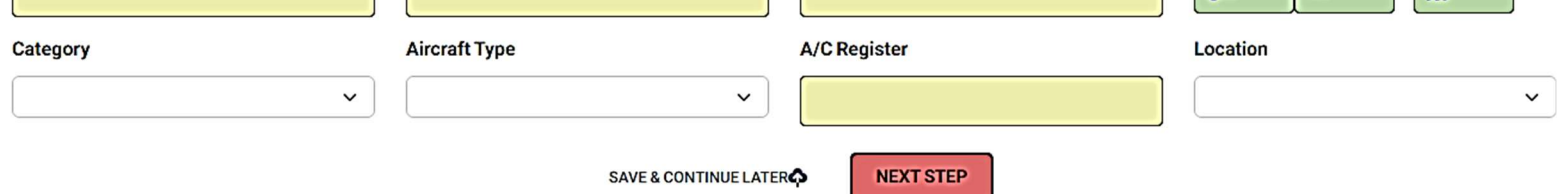

فيلد هاي الزامي : شماره ملي ؛ نام استاد ، نام دانشجو ؛ تاريخ شروع دوره عملي ، كتگوري ، نوع تايپ ؛ رجيستر هواپيما و محل دوره ميباشد .

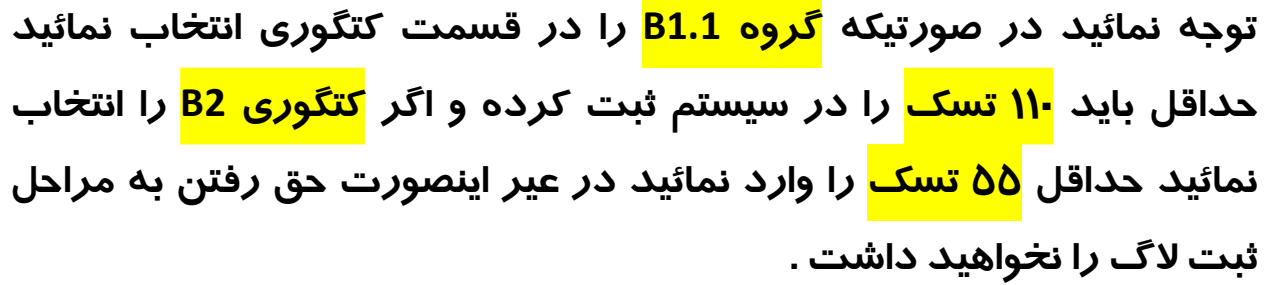

در پایان در صفحه گزینه ای با عنوان <mark>SAVE & CONTINUE LATER</mark> قرا*ر*دارد كه شما

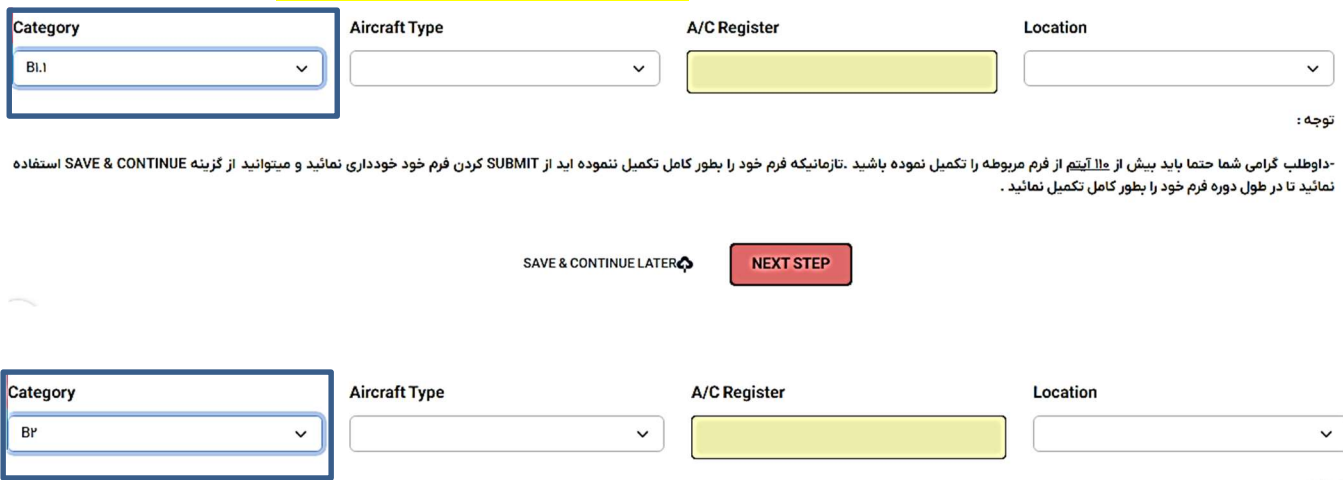

توجه :

-داوطلب گرامی شما حتما باید بیش از <u>۵۵ آیتم</u> از فرم مربوطه را تکمیل نموده ای فارست و موسول SAUE & CONTINUE کردن فرم خود خودداری نمائید و میتوانید از گزینه SAVE & CONTINUE استفاده نمائید تا در طول دوره فرم خود را بطور کامل تکمیل نمائید .

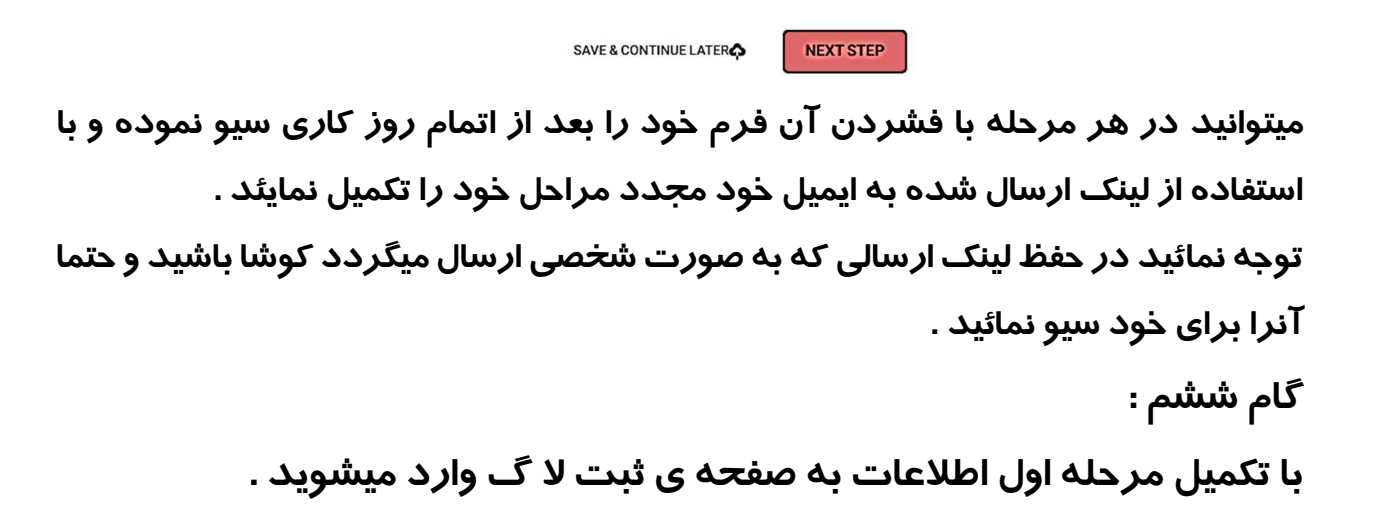

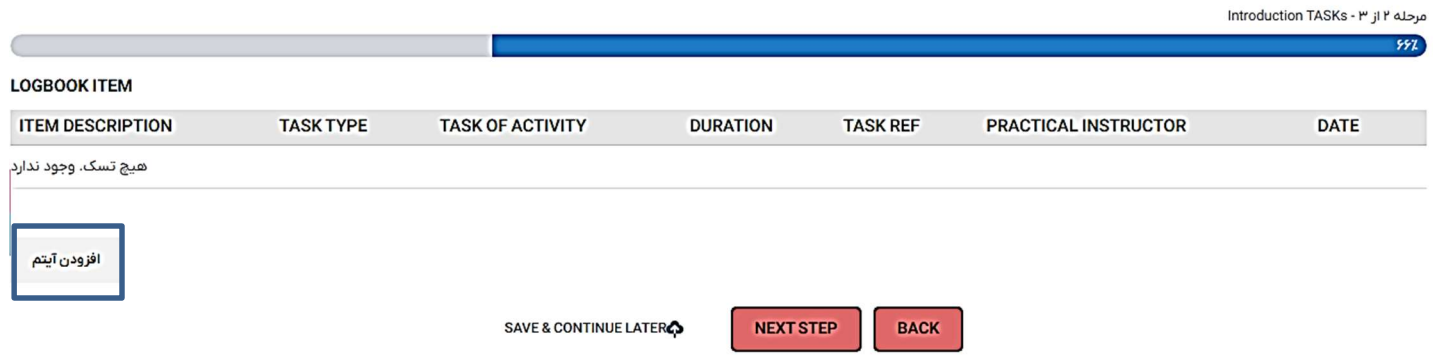

در اين مرحله با توجه به گروه انتخاب شده سيستم براي شما جدولي را انتخاب مينمايد كه به صورت خودكار تسك هاي وارد شده را شمارش نموده و سيو مينمايد . توجه نمائيد در پايان هر روز كاري و خارج شد از فرم حتما گزينه را انتخاب و لينک دريافتي از سيستم را ذخيره <mark>SAVE & CONTINUE LATER</mark> نمائيد .

گام هفتم :

با انتخاب گزينه " افزودن آيتم " در صفحه ي باز شده تسك هاي خود را مطابق با راهنمايي استاد مربوطه تكميل نمائيد .

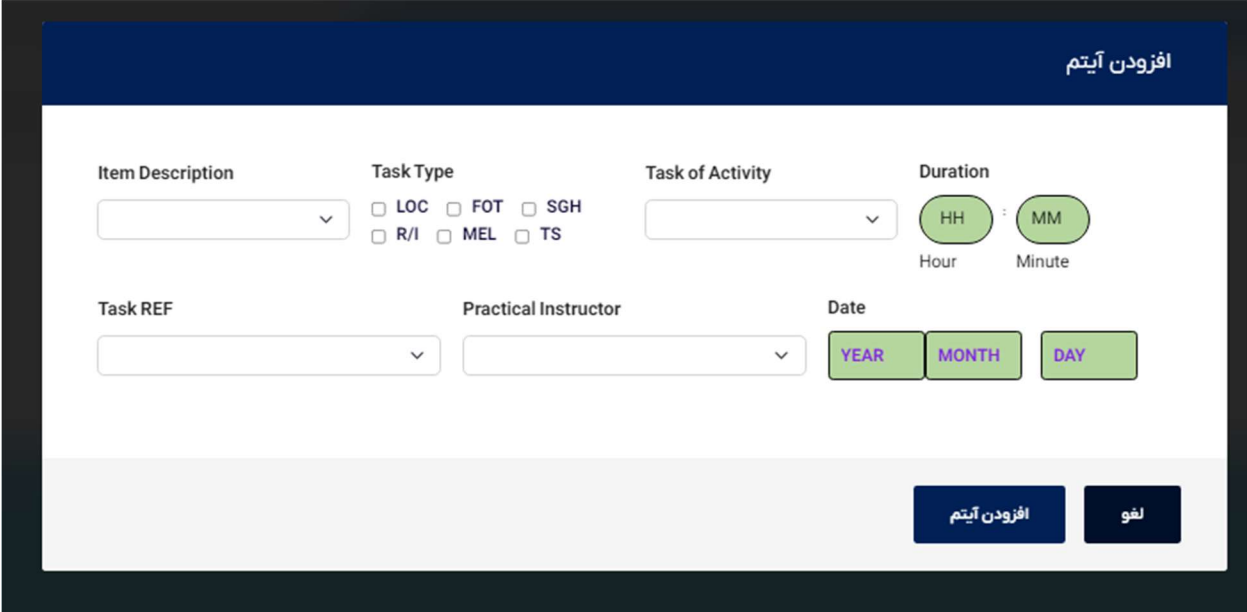

در اين مرحله شما بايد اطلاعات مربوط به هر تسك را كه در طول مدت دوره انجام داده ايد را وارد نمائيد . اطلاعات شامل : آيتم تسك كه به صورت هوشمند در فرم تعريف شده است و ميتوانيد هر آيتم از چپترهاي موجود را سرچ نمائيد

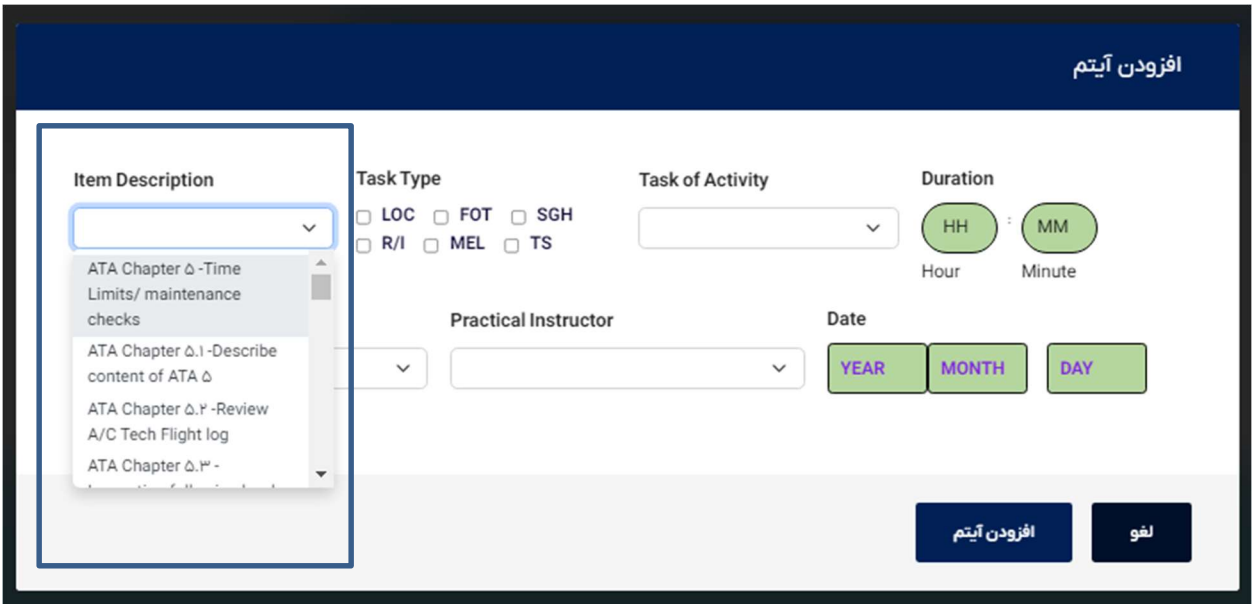

در قسمت بعدي شما نوع تسك را مشخص مينمائيد كه در شش دسته تقسيم

بندي ميشود .

بعد از انتخاب نوع تسك شما بايد نوع وظيفه خود را مشخص نمائيد .

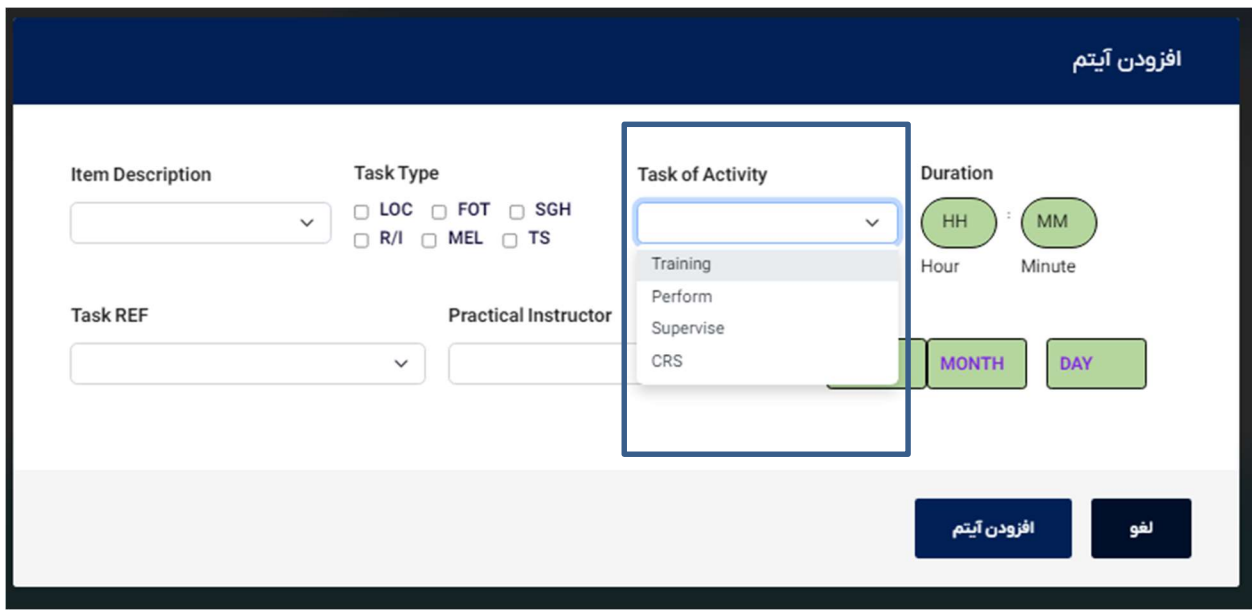

بعد از انتخاب سمت خود در انجام اين تسك شما بايد مدت زمان كاركرد خود را به ساعت و يا دقيقه وارد نمائيد . در قسمت بعدي شما بايد رفرنس تسك انجام شده مرتبط با آيتم مورد نظر را كه توسط استاد در اختيار شما قرارداده ميشود را در اين قسمت انتخاب نمائيد كه تمامي رفرنس ها به صورت هوشمند در داخل لاگ موجود است و تنها شماره آنرا جستجو نمائيد و انتخاب كنيد .

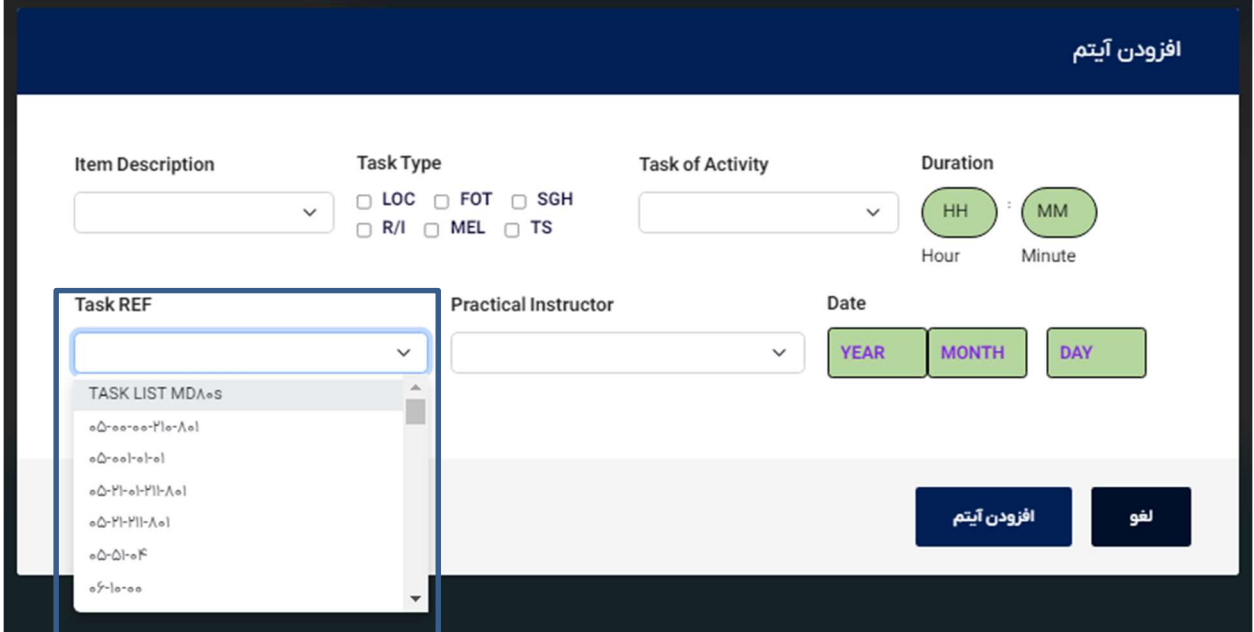

در قسمت بعدي شما بايد نام استادي را كه در اين تسك به شما آموزش داده است را انتخاب نمائيد . تمامي اساتيد نيز به صورت هوشمند در اين فرم قرارداد و كافيست نام خانوادگي استاد را جستجو نمائيد .

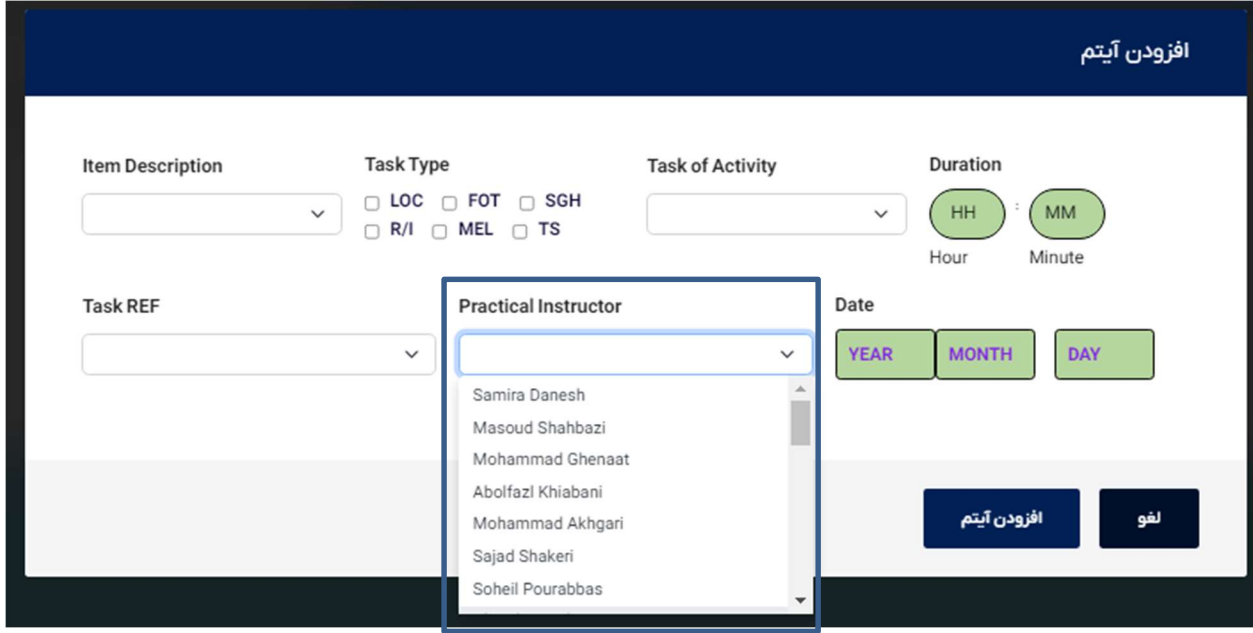

و در انتها تاريخ انجام اين تسك را انتخاب و گزينه افزودن آيتم را انتخاب كنيد

# بعد از افزودن تسك آيتم مورد نظر در جدول ثبت ميگردد و شما ميتوانيد اين آيتم را حذف و يا مجدد ويرايش نمائيد .

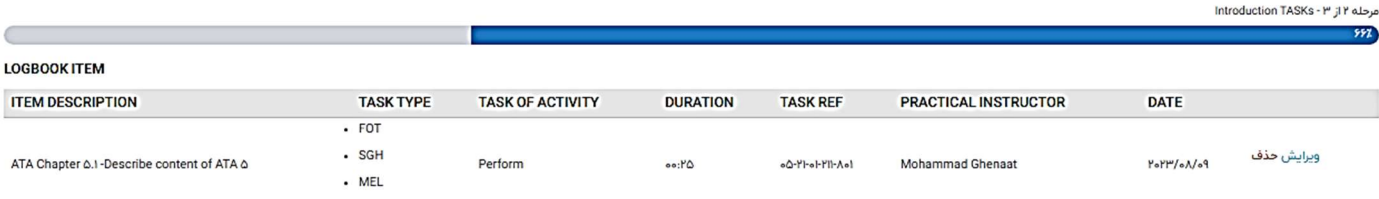

افزودن آيتم

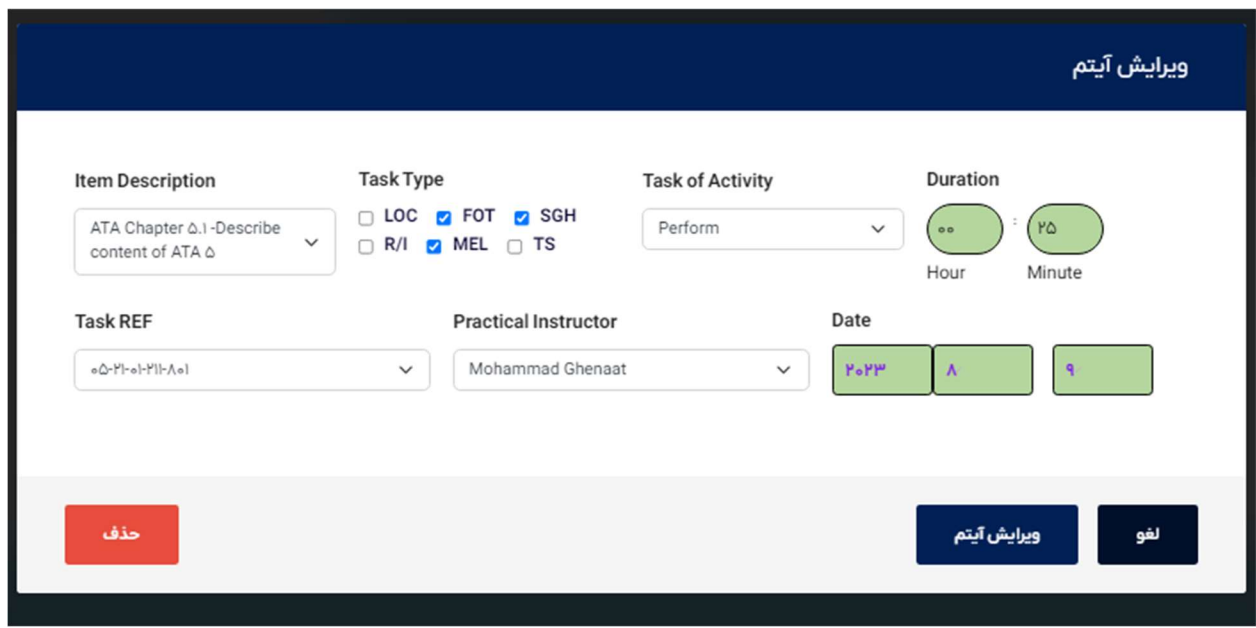

# توجه : در صورتيكه آيتم هاي شما در طول دوره كمتر از مقدار تعريف شده در

فرم باشد سيستم به شما اجازه رفتن به مرحله بعد را نخواهد داد .

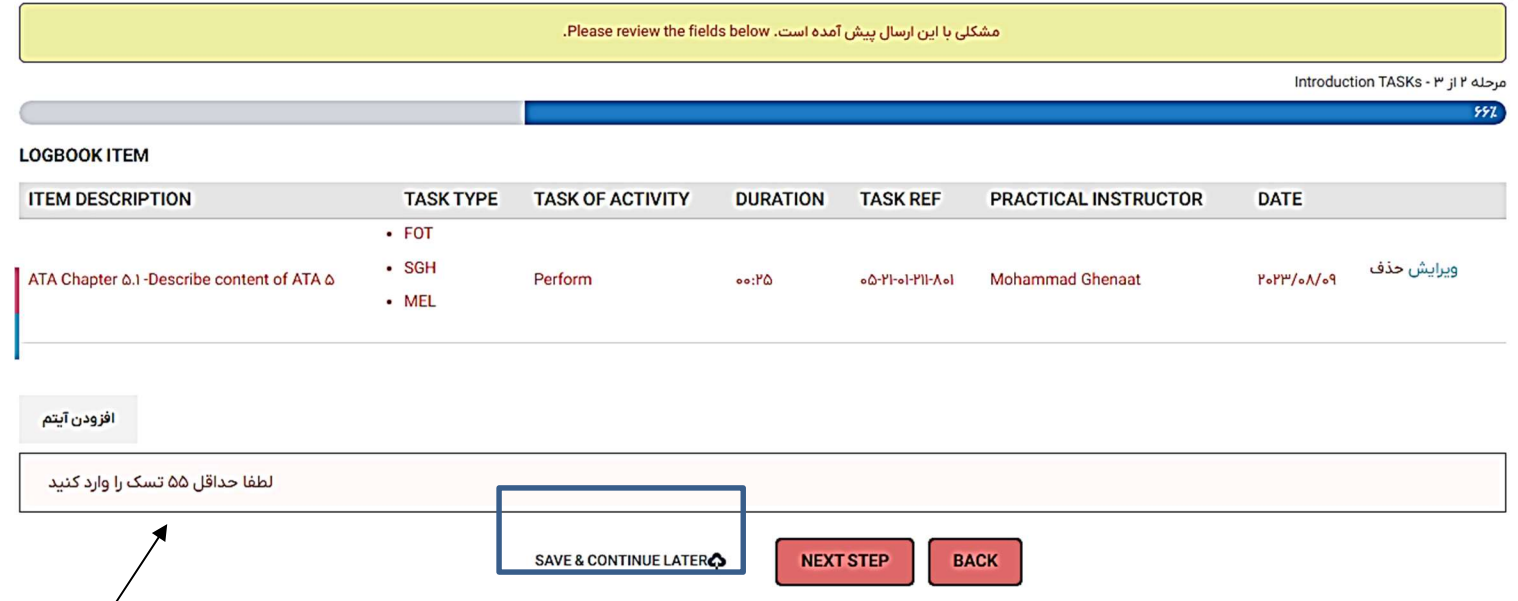

در پايان هربار استفاده از فرم در روز آموزش شما ميتوانيد با انتخاب گزينه LATER CONTINUE & SAVE فرم خود را ذخيره نمائيد و لينك دريافتي از سيستم را هم به ايميل خود ارسال نمائيد و يا در سيستم و تلفن همراه خود كپي و سيو نمائيد .

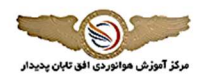

-برای ذخیره کردن فرم Electronic Practical Logbook متشکریم. لطفاً از لینک منحصر به فرد زیر برای برگشت به فرم استفاده کنید. https://ofoghetaban.com/electronic-practical-logbook/?gf\_token=&c9YFb&99.cYFae9AIdcbFec5Ifb95Fc

> توجه: این لینک پس از ۳۰ روز منقضی می شود. در صورت تمایل برای دریافت لینک از طریق ایمیل آدرس ایمیل خود را وارد کنید.

> > \* Email Address

ارسال لينگ

### در صورت وارد نمودن ايميل خود اين لينك به ايميل شما ارسال ميشود

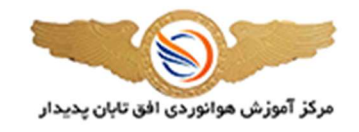

ارسال لينک فرم با موفقيت صورت يذيرفت!

پیوند به آدرس ایمیل زیر ارسال شد:<mark>.</mark>

### ارسال شده لينك در INBOX ايميل

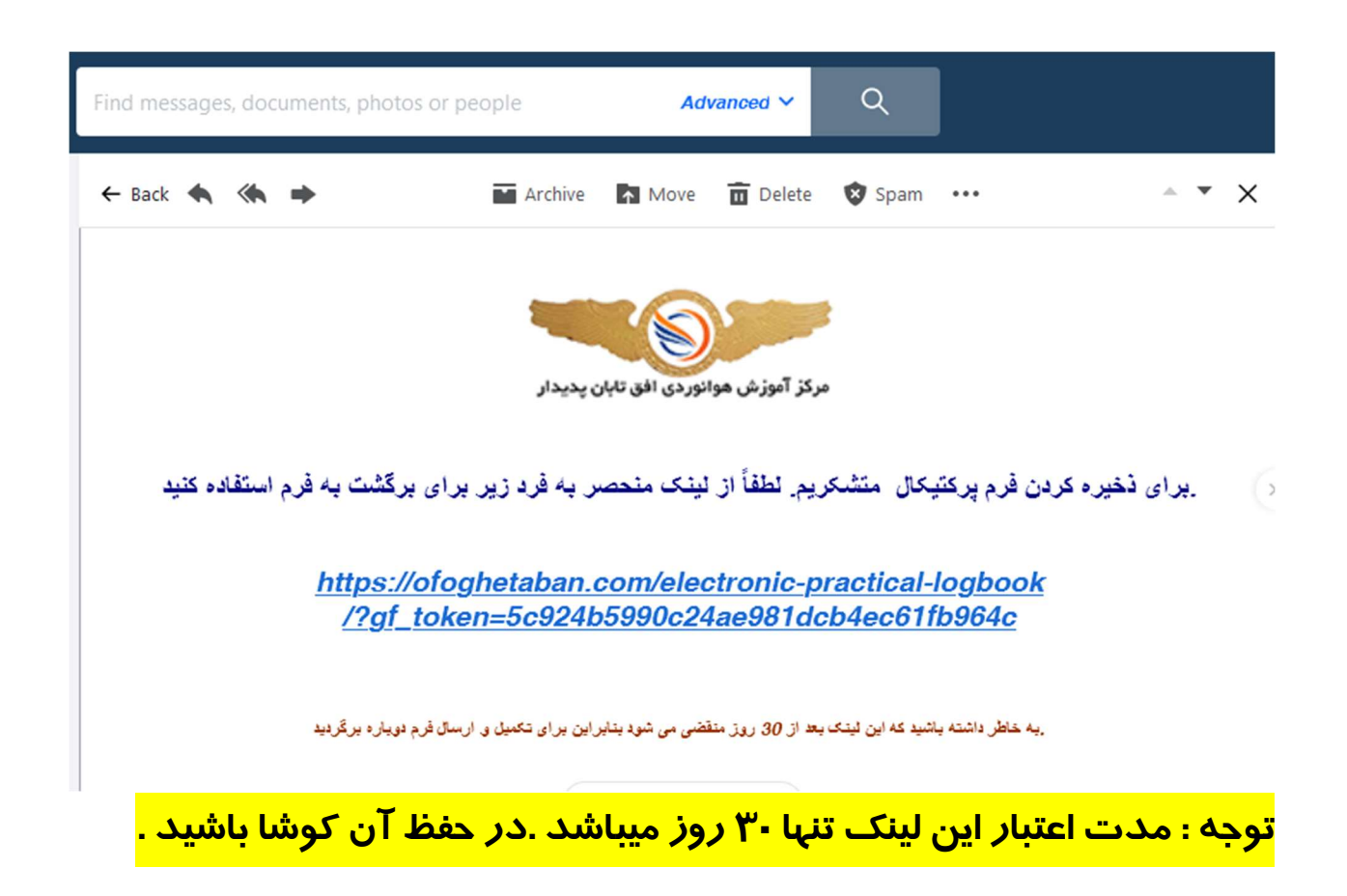

# بعد از تكميل تسك هاي خود با انتخاب گزينه مرحله بعد STEP NEXT وارد مرحله ي پاياني خود ميشويد .

توجه:

-داوطلب گرامی "" شما حتما باید بیش از <u>۵۵ آیتم</u> از فرم مربوطه را تکمیل خاص می تمور و می ای با SUBMIT کردن فرم خود خودداری نمائید و از گزینه SAVE & CONTINUE استفاده نمائید . -درصورتيكه فرم خود را به طور كامل تحت نظارت NSTRUCTOR دوره كامل نصود الفره الفراء الفراع المعاشر المناسف المناسب توجه نمائيد شماره فرم دريافتى از سيستم را ياداشت نموده و در نزد خود نكله داريد.

### Accepting the content of the form

 $\Box$ I fully accept the responsibility of accepting the correctness of the content recorded in the practical course form of group br, and if the completed content is contrary to my functional correctness, this center has the right to reject the information sent by me.

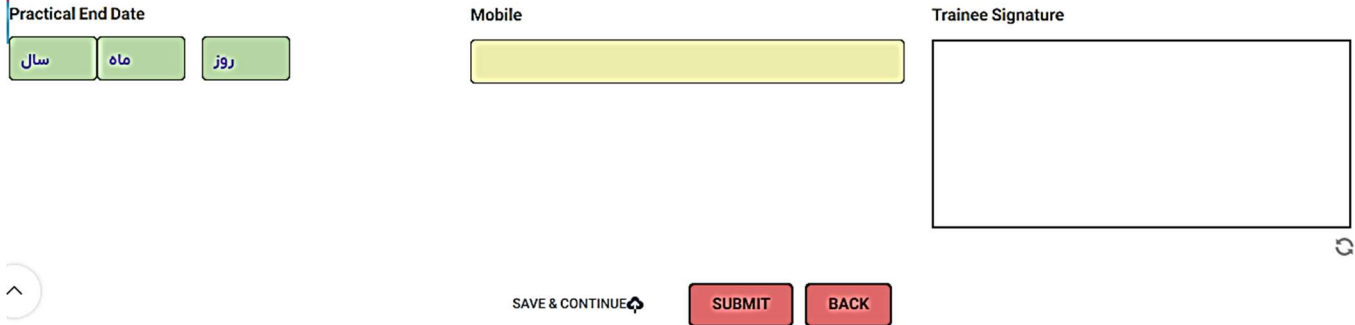

# در اين مرحله شما بايد كليه ي اطلاعات وارد شده خود را تائيد نمائيد و تاريخ پايان دوره و همچنين شماره موبايل خود را جهت دريافت كد پيگيري ثبت نمائيد . در انتها لازم است داخل كار مورد نظر امضا خود را از طريق موس و يا امضا از طريق صفحه موبايل ثبت نموده و گزينه SUBMIT را انتخاب نمائيد .

توجه:

-داوطلب گرامی "" شما جنس از <u>۵۵ آیتم</u> از فرم مربوطه را تکمیل نموده باشید .تازمانیکه فرم خود را بطور کامل تکمیل ننموده اید از SAVE & CONTINUE کردن فرم خود خودداری نمائید و از گزینه SAVE & CONTINUE استفاده نمائید . -درصورتیکه فرم خود را به طور کامل تحت نظارت NSTRUCTOR دوره کامل نموده ای فرم مذکور را امضادت الانتخار SUBMIT در استفاده فرم دریافتی از سیستم را یاداشت نموده و در نزد خود نگه دارید .

### Accepting the content of the form

#### Ø

I fully accept the responsibility of accepting the correctness of the content recorded in the practical course form of group bi, and if the completed content is contrary to my functional correctness, this center has the right to reject the information sent by me.

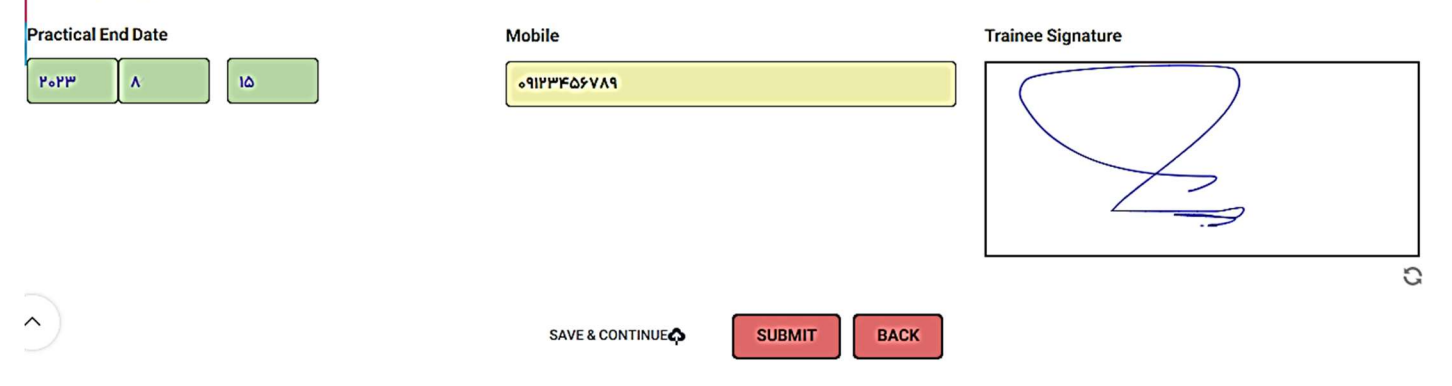